# 複数譲渡記録請求(画面入力)

❖概要

- ✓ 担当者は債権譲渡請求メニュー画面から、複数債権の仮登録情報を入力し、一度に大量の譲渡 記録請求が可能です。
	- なお、債権を譲渡するにあたり、債権ごとに全額譲渡と一部譲渡の指定が可能です。
- ✓ 担当者は必要な項目を入力し、仮登録を行います。承認者が仮登録を承認することで譲渡記録 請求が完了します。

ただし、承認完了時点では、譲渡の成立は確定していません。承認完了後、譲渡記録メニュー画 面の請求状況一覧、または通知情報一覧画面にて結果を確認してください。

- ✓ 複数譲渡は原則として、譲受人になる利用者を債権者とし、譲渡人を保証人とします。
- ✓ 1請求当たりの最大明細数は200件です。
- ✓ 入力中の請求明細は一時保存が可能です。また、一時保存した明細は請求状況一覧から、仮登 録の再開が可能です。

なお、一時保存は、1担当者あたり10件の請求まで可能です。

- ✓ 請求状況一覧より、過去に最終承認完了後エラーとなった請求データを選択し、請求することが 可能です。過去のデータを流用する場合は、エラー情報を引継ぎますので、エラー箇所を修正の 上、必要に応じて譲渡日を変更して再登録・再請求を行うことが可能です。
- ✓ 譲渡日(電子記録年月日)は当日または未来日付を入力することができます。 なお、未来日付を入力した場合は、予約請求となります。実際に債権が譲渡される日付は入力し た譲渡日(電子記録年月日)となります。
- ✓ 未来日付の発生予定債権について、譲渡予約することはできません。

❖事前準備

✓ 譲渡する債権の債権情報と取引先の情報を事前に準備してください。

# 複数譲渡記録請求の作成手順

<mark>≻ ログイン後、トップ画面の<mark>債権譲渡請求</mark>タブをクリックしてください。</mark>

1. 譲渡記録メニュー画面

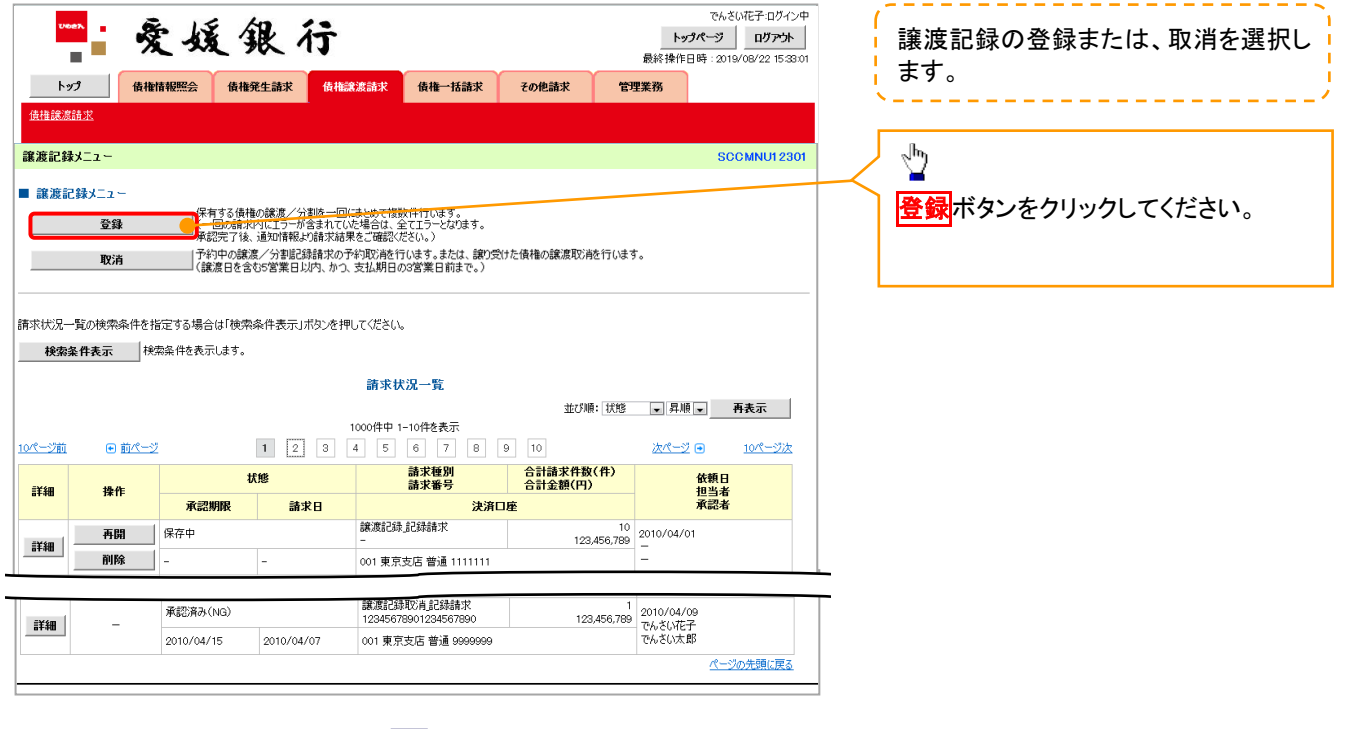

#### 2. 譲渡記録請求\_対象債権検索画面

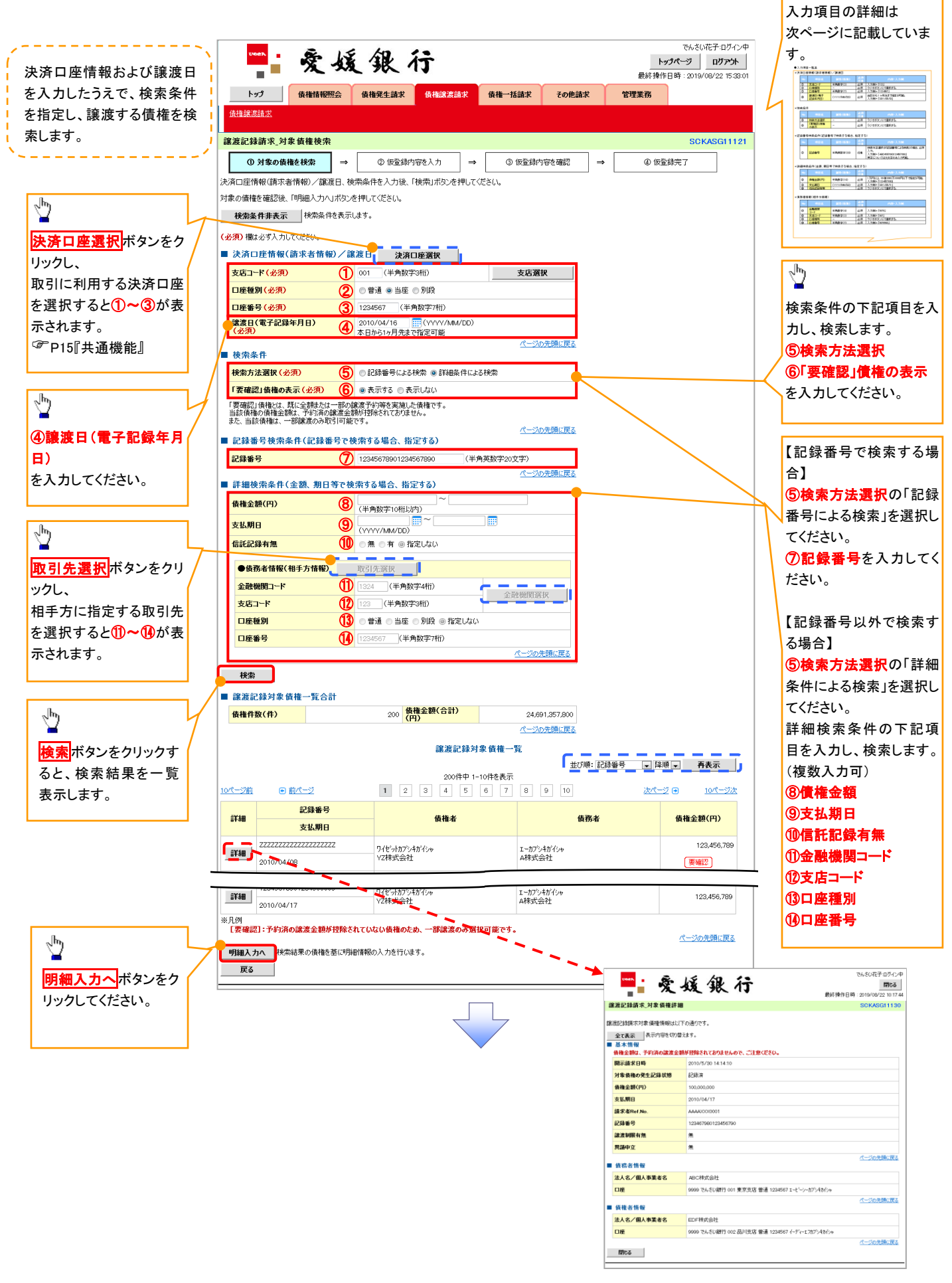

## 決済口座情報(請求者情報)/譲渡日

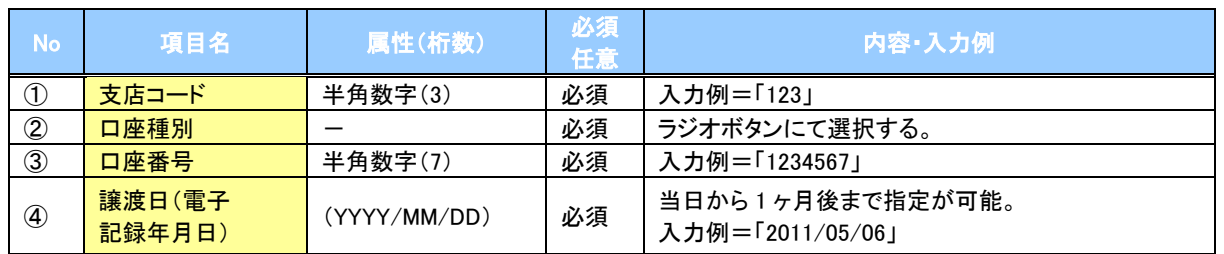

#### 検索条件

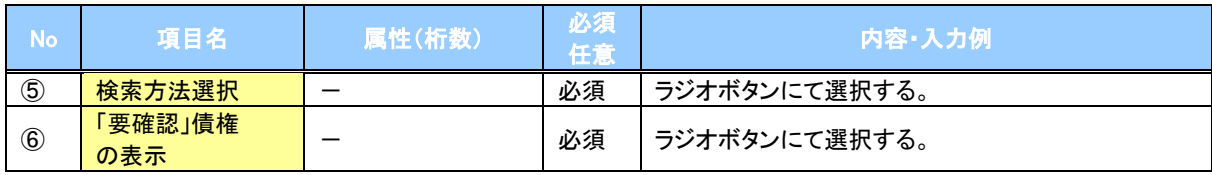

#### ◆記録番号検索条件(記録番号で検索する場合、指定する)

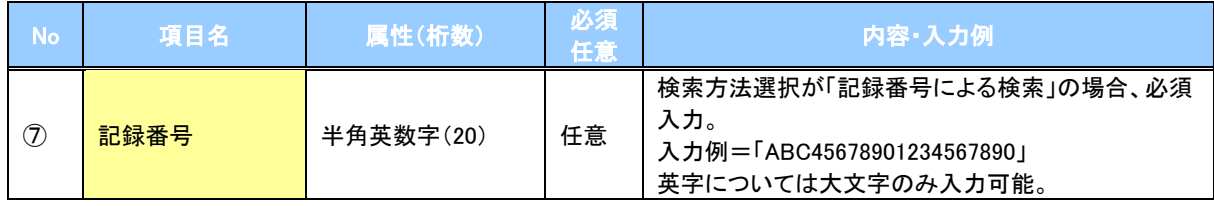

#### ◆詳細検索条件(金額、期日等で検索する場合、指定する)

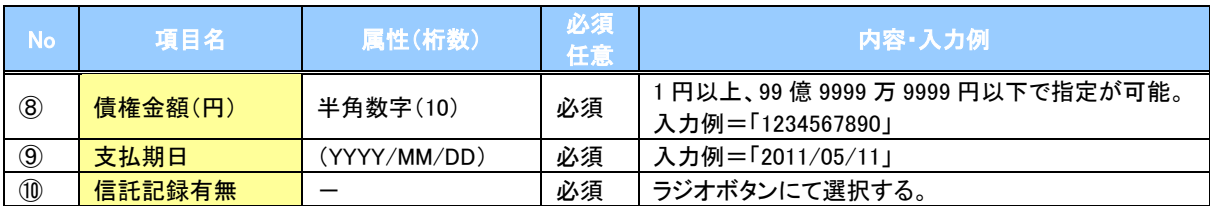

#### 債務者情報(相手方情報)

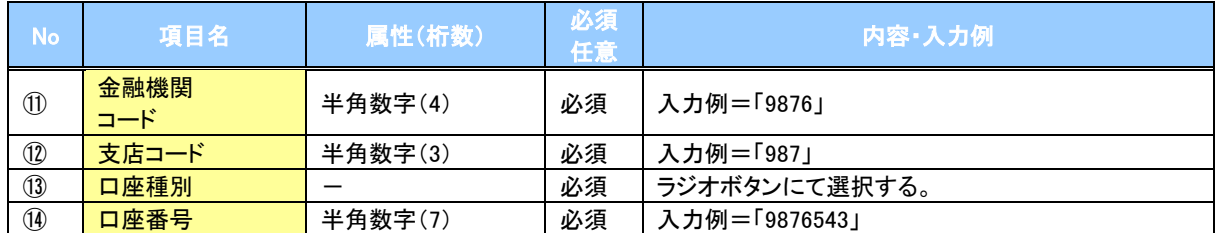

 $\diagup$ 

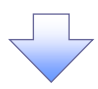

#### 3. 譲渡記録請求\_明細入力画面

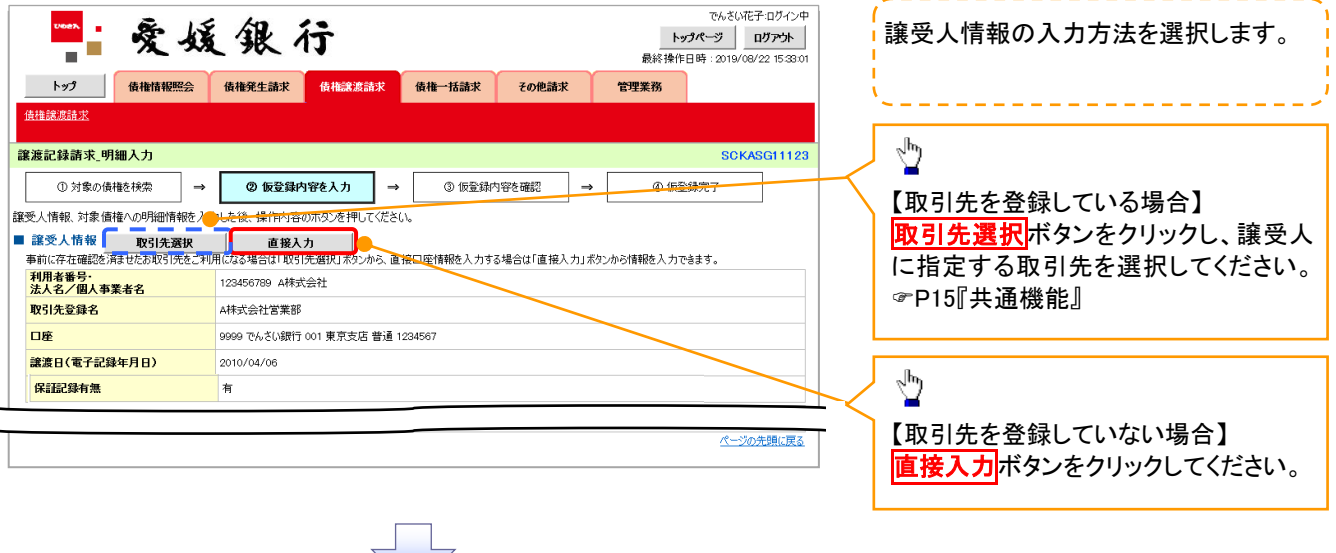

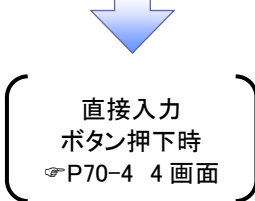

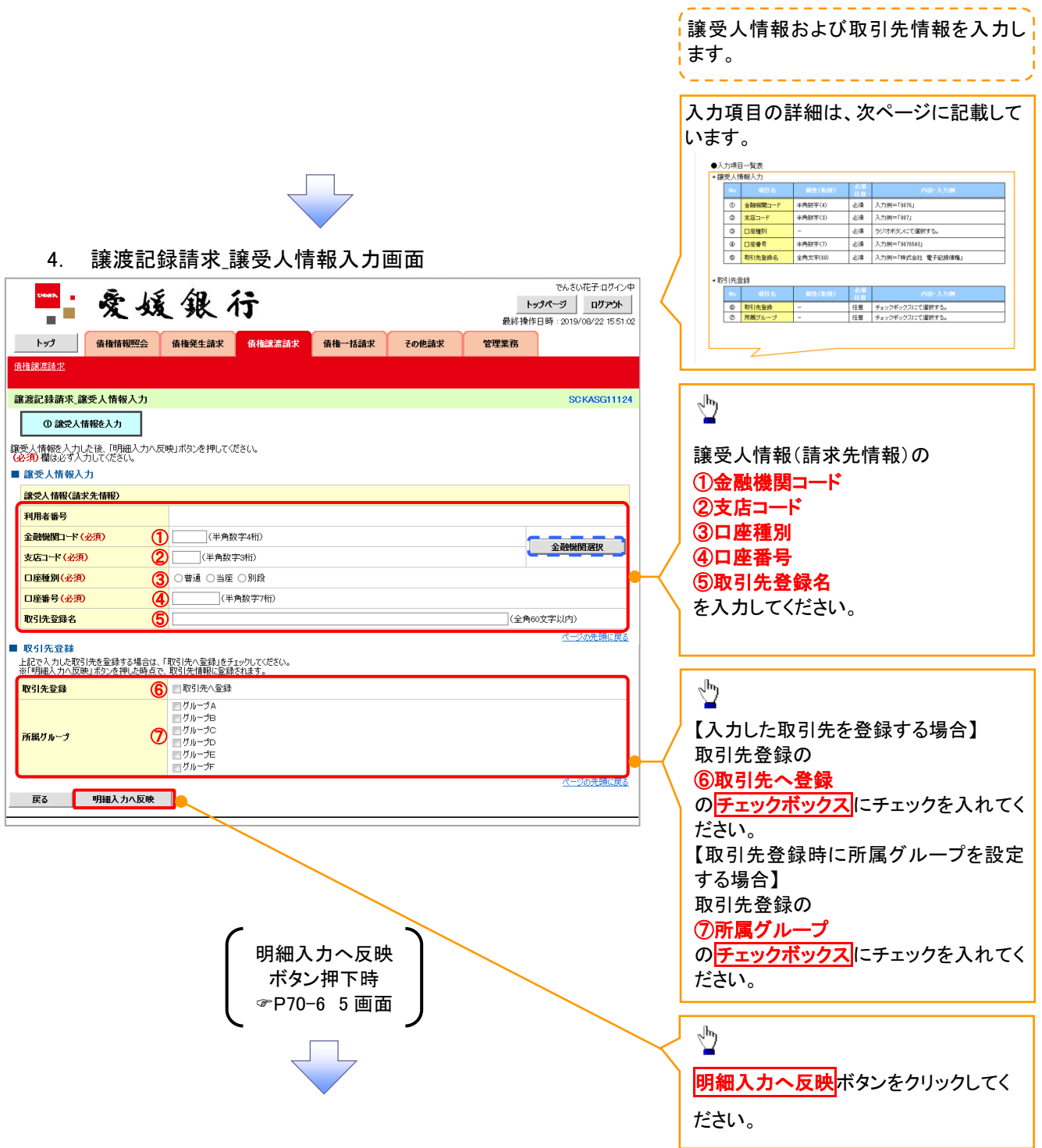

## 譲受人情報入力

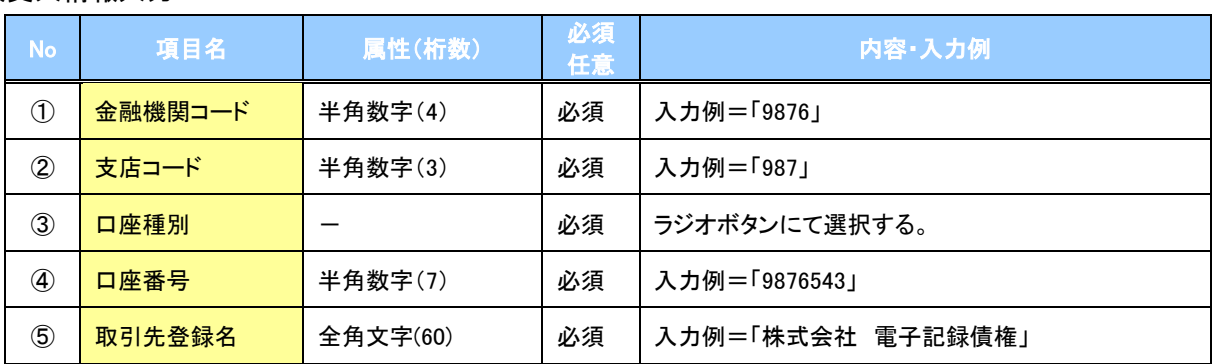

#### 取引先登録

 $\overline{Z}$ 

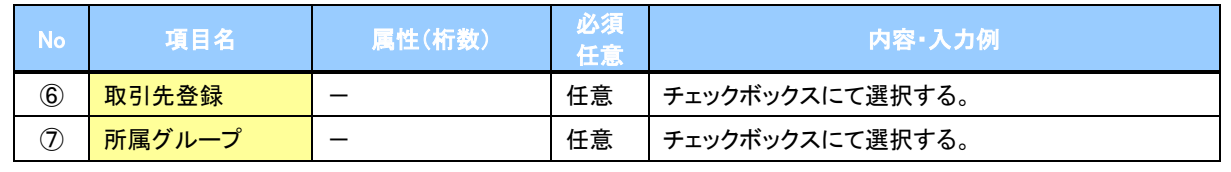

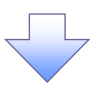

#### 5. 譲渡記録請求\_明細入力画面

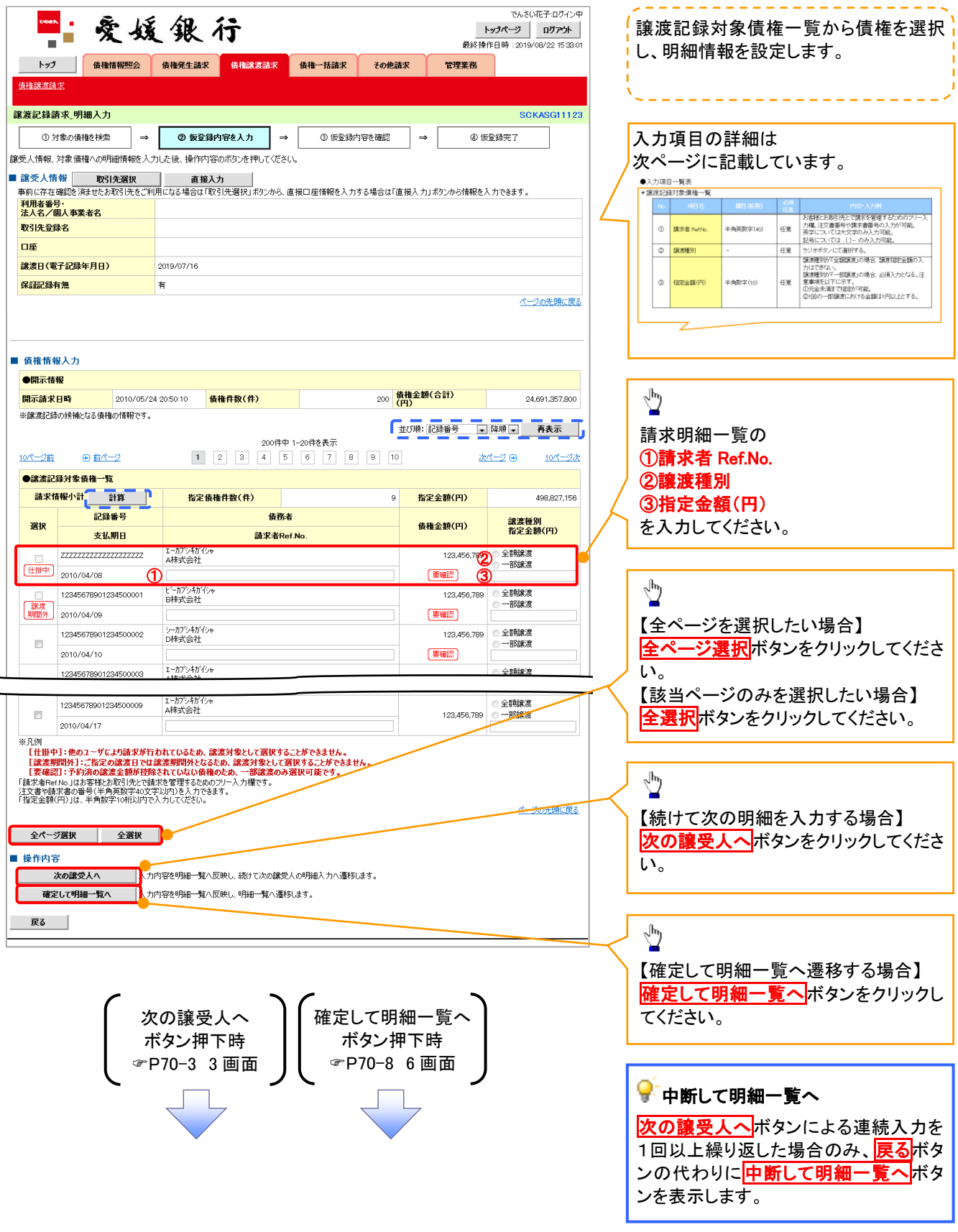

### 譲渡記録対象債権一覧

 $\mathbb Z$ 

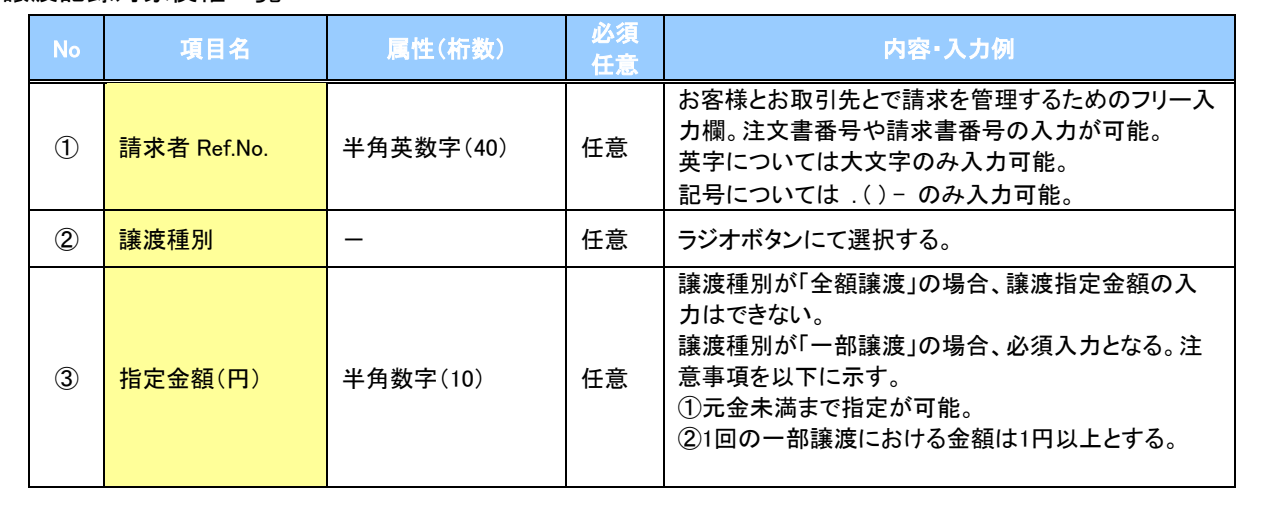

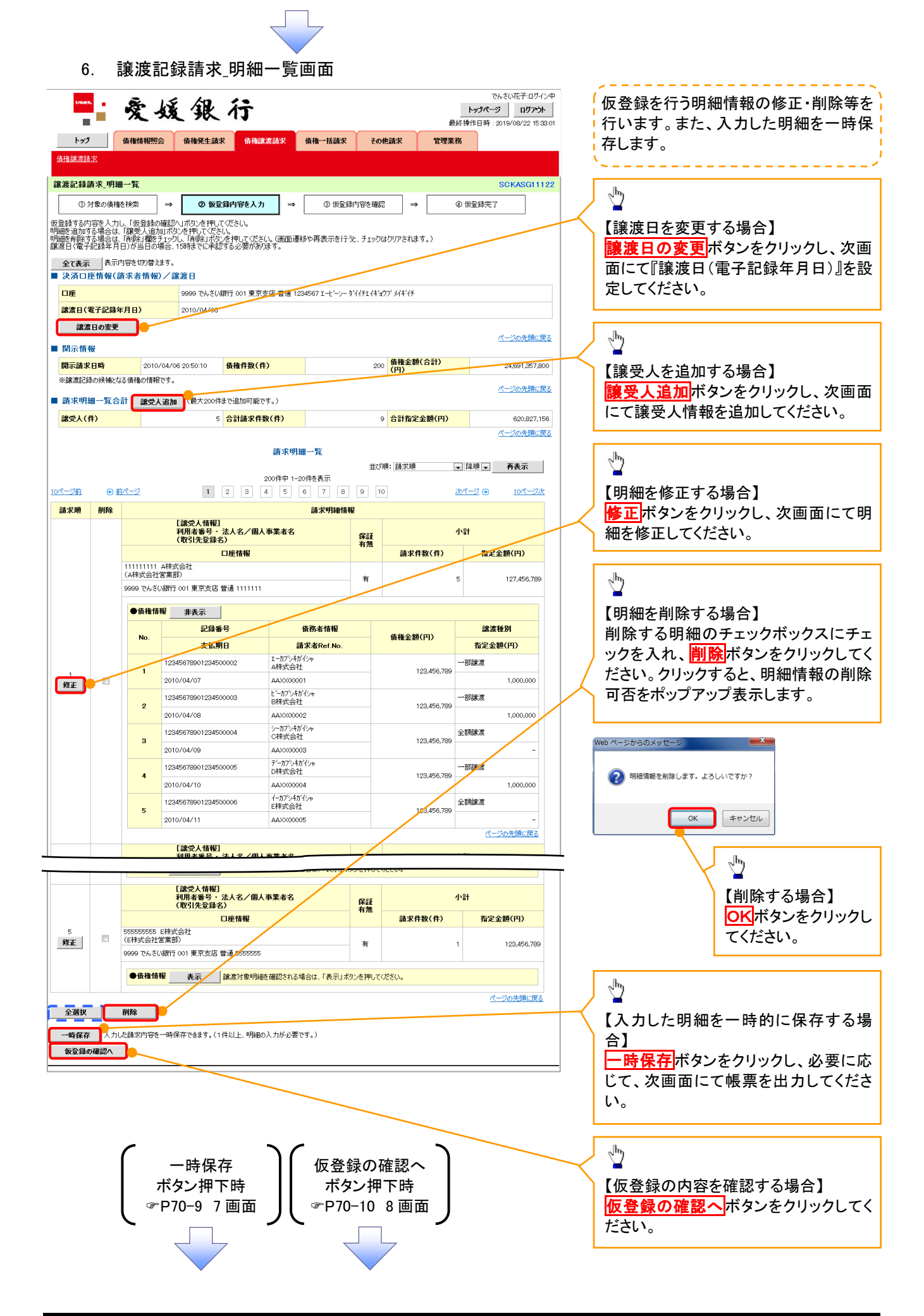

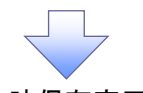

7. 譲渡記録請求\_一時保存完了画面

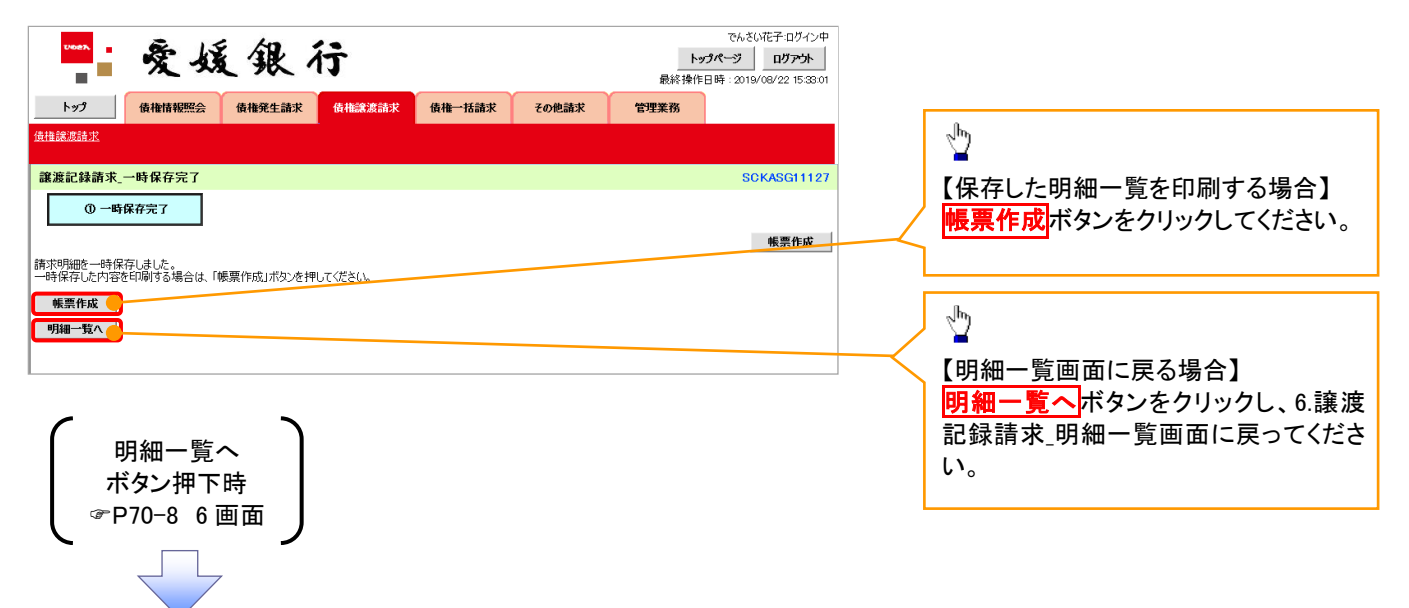

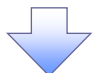

# 8. 譲渡記録請求\_仮登録確認画面

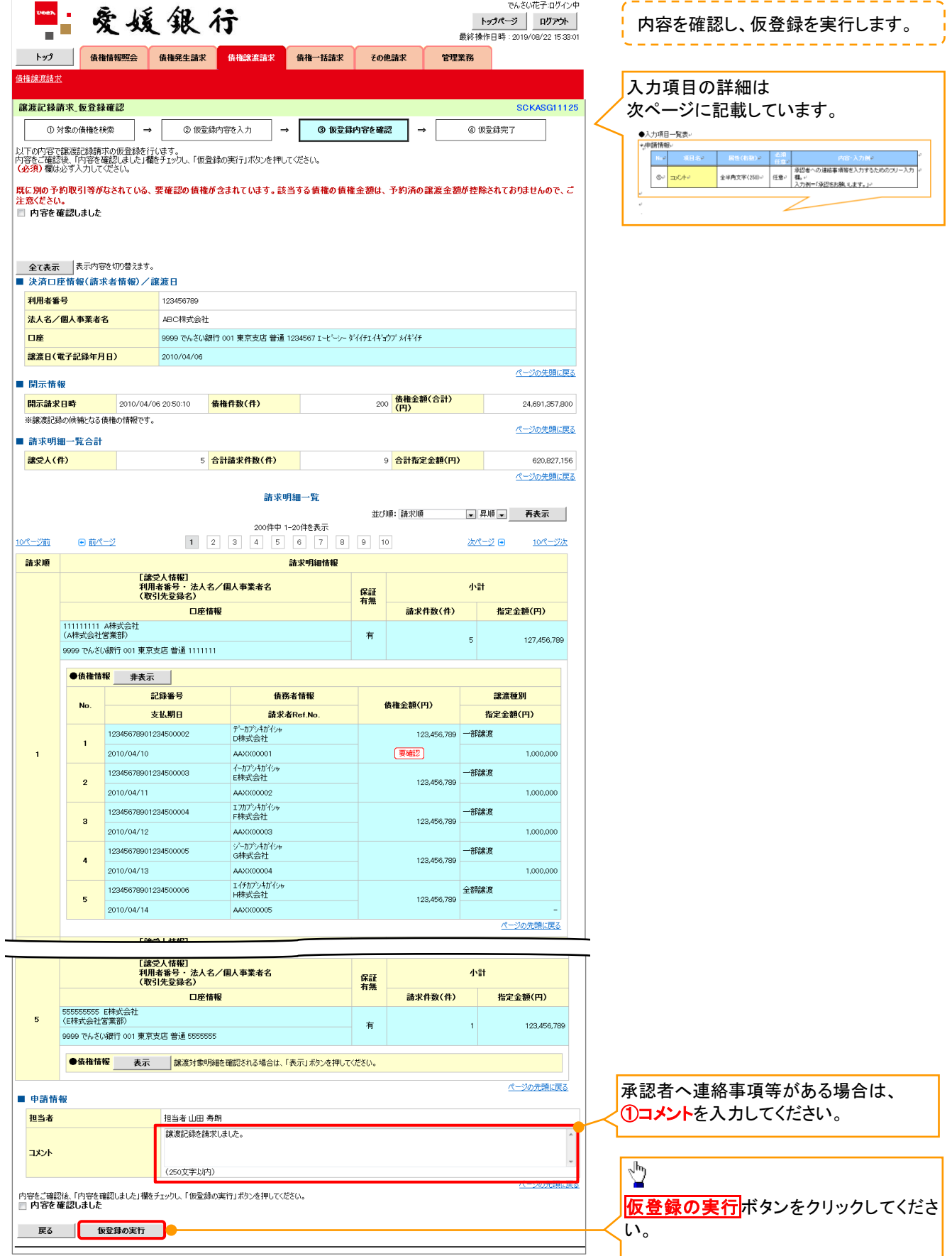

 $\overline{\phantom{a}}$ 

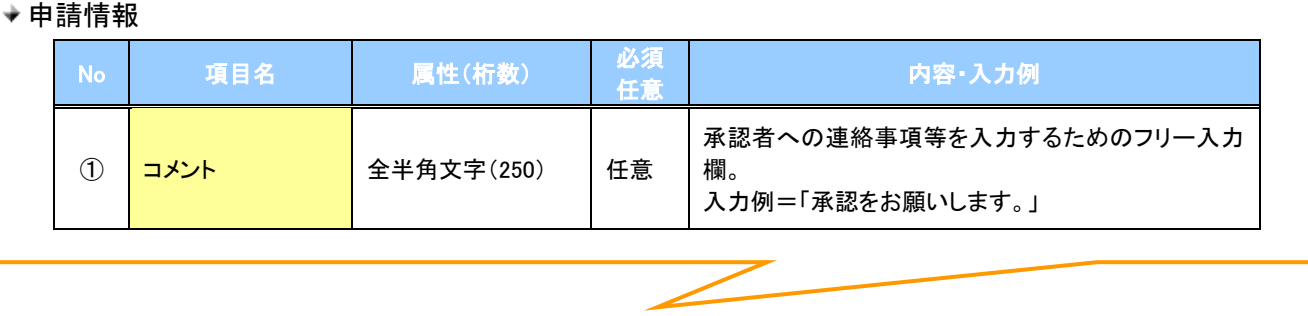

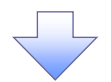

#### 9. 譲渡記録請求\_仮登録完了画面

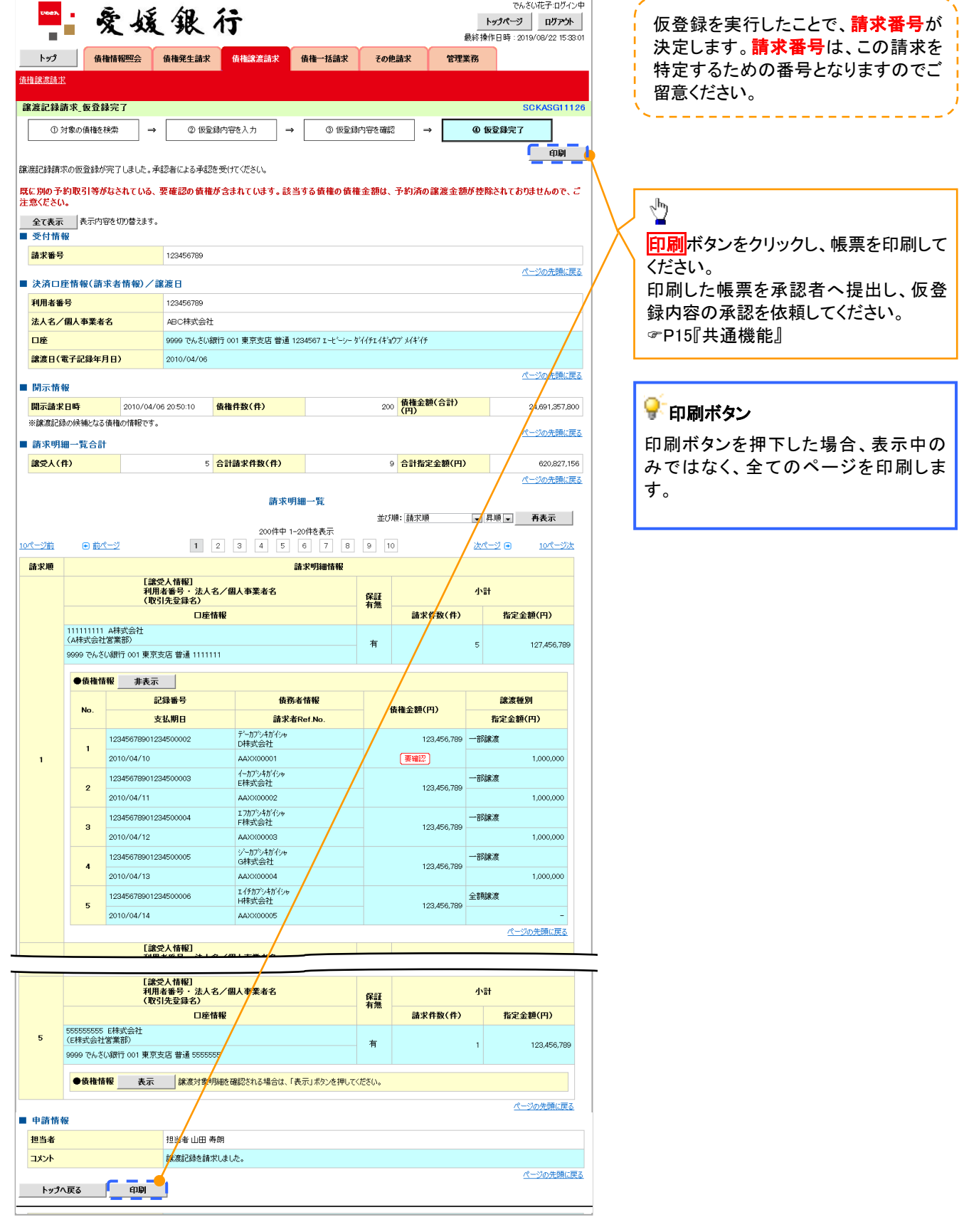

 $\frac{1}{2} \left( \frac{1}{2} \right) \left( \frac{1}{2} \right) \left( \frac$ 

J

✓ 仮登録の完了となります。 ※請求の完了は承認者の承認が完了した時点となります。 ※請求完了後、でんさいネットにおける請求内容のチェック の結果、エラーとなる場合があります。必ず譲渡記録メニ ュー画面の請求状況一覧、または、通知情報一覧画面か ら請求結果を確認してください。 譲渡記録メニュー画面からの結果確認の手順について は、<sup></sup>『P70-13-1『複数譲渡記録請求結果の照会手順』 ✓ 仮登録の完了後、承認者へ承認依頼通知が送信されます。 ✓承認者の手順については、『P90『承認/差戻しの手順』

# 複数譲渡記録請求結果の照会手順

<mark>> ログイン後、トップ画面の<mark>債権譲渡請求</mark>タブをクリックしてください。</mark>

1. 譲渡請求メニュー画面

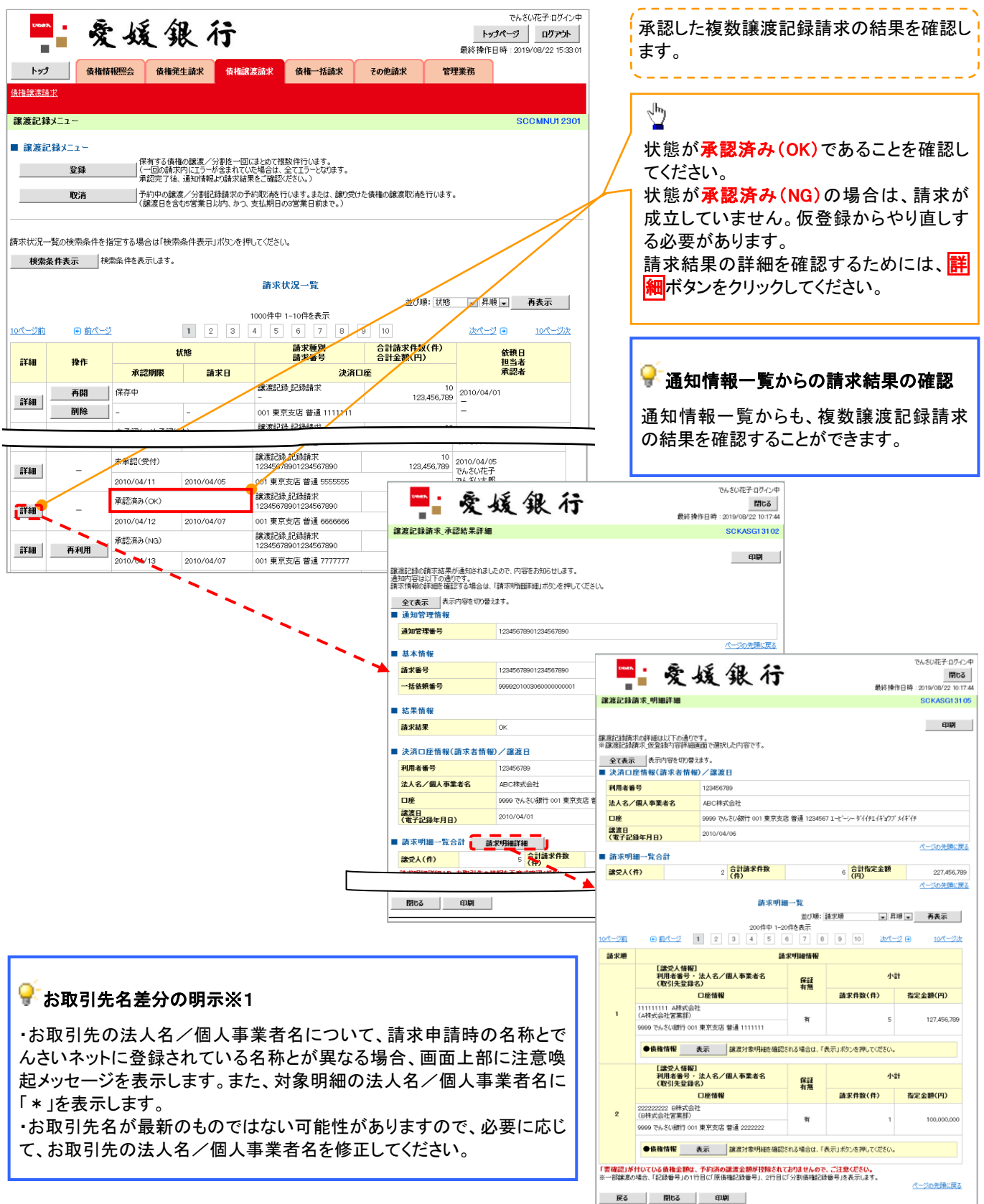

# 一時保存データを利用した複数譲渡記録請求の再開手順

<mark>≻ ログイン後、トップ画面の<mark>債権譲渡請求</mark>タブをクリックしてください。</mark>

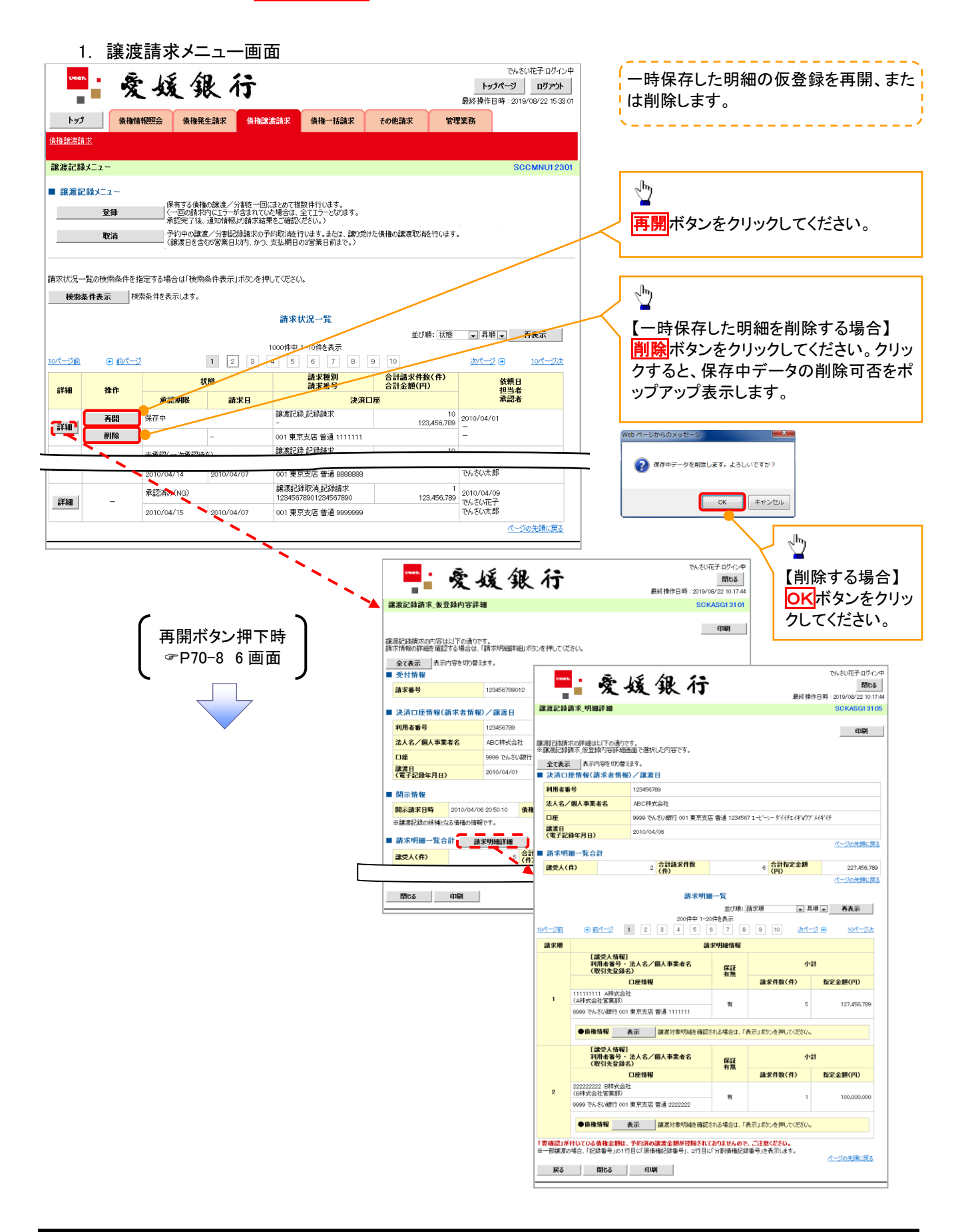

# 過去請求データを利用した複数譲渡記録請求の作成手順

<mark>> ログイン後、トップ画面の<mark>債権譲渡請求</mark>タブをクリックしてください。</mark>

1. 譲渡請求メニュー画面 でんさい花子ログイン中 過去に登録した請求データを流用して請 爱媛银行 トップページ ログアウト 求を行います。 最終操作日時: 2019/08/22 15:33:01 トップ | 債権情報照会 債権発生請求 <mark>債権譲渡請求</mark> 債権一括請求 その他請求 管理業務 債権譲渡請求 ■譲渡記録す→→ SCCMNU1230  $\sum_{i}$ ■ 譲渡記録メニュー 保有する債権の譲渡/分割を一回にまとめて複数件行います。<br>(一回の請求内にエラーが含まれていた場合は、全てエラーとなります。<br>承認完了後、通知情報より請求結果をご確認ください。) 全线 全线 开利用ボタンをクリックしてください。 取消 |<br>|請求状況一覧の検索条件を指定する場合は「検索条件表示」ボタンを押してください。 **検索条件表示 検索条件を表示します。** ■再利用可能なデータ 請求状況一覧 <br>並び順: 状態 | ■ 昇順 | ■ 再表示 | 状態が「承認済み(NG)」かつ、過去請 1000件中 1-10件を表示  $1$  2 3 4 5 6 7  $\sqrt{a}$   $\sqrt{10}$ 求データの請求日から92日間の過去 10/6~920  $\mathbb{R}$  and  $\mathbb{R}$  $2bR - 82$  (a)  $100^{\circ} - 325$ 合計請求件数(件)<br>合計金額(円) 請求種別<br>請求番号 依頼日<br>担当者<br>承認者 括缝 請求データが再利用可能です。 詳細 操作 承認期限 請求日 決済口座 譲渡記録記録請求 再開 保存中  $\begin{array}{r}\n 10 \\
 123,456,789\n \end{array}\n \begin{array}{r}\n 2010/04/01 \\
 -\end{array}$ 詳細 削除 001 東京支店 普通 1111111  $\overline{\phantom{0}}$ 19181258-1258  $\begin{array}{r|l}\n & 10 & 2010/04/07 \\
 & 123,456,789 & 2010/04/07 \\
 & 766 & 5647 & 128 \\
 & 766 & 5647 & 128 \\
\end{array}$ Reter 248 1248-14-12 **承認済み(NG)** ዘ*ብ*ና<br>የፈፍሬ 7890 **FEE** 再利用 2010/04/13 001 東京支店 普通 7777777 2010/04/07 でんさい花子ログイン 爱媛银行 <br>承認済み(OK) Ŧ. 08/2012/07/09/09/09/09 詳細 001 東京支店 普通 888888 2010/04/14 2010/04/07 001 東京支店 普通 8888<br>譲渡記録取消記録請求<br>12345678901234567890 **建渡記録請求 承認結果詳細 SCKASG13102** 承認済み(NG) 詳細 印刷  $2010/04/07$ 2010/04/15 001 東京支店 普通 9999999 |<br>3服服記録の請求結果が通知されましたので、内容をお知らせします。<br>|通知内容は以下の通りです。<br>|請求情報の詳細を確認する場合は、「請求明細評細」ボタンを押してください。 ◟ 全て表示 表示内容を切り替えます。 ■ 通知管理情報 通知管理番号 12345678901234567890 ページの先頭に戻る ■ 其木情報 -<br>でんさい花子:ログイン中 **- 爱媛银行** 請求番号 10345670001034 再利用ボタン押下時 一任体师乐日 P70-8 6 画面譲渡記録請求 明細詳細 **SCKASG13105** ■ 結果情報 印刷 請求結果  $\alpha$ |<br>|譲渡記録請求の詳細は以下の通りです。<br>|※譲渡記録請求 仮登録内容詳細画面で選択した内容です。 | 決済口座情報(請求者情報)/譲渡日 <u> 全て表示</u> 表示内容を切り替えます。<br>■ 決済口座情報(請求者情報)/譲渡日 利用者番号 123456789 法人名/個人事業者名 ABC株式会社 利用者番号 12345678 口服 9999 でんさい親 法人名/個人事業者名 ABC株式会社 譲渡日<br>(電子記録年月日) 2010/04/01 9999 でんさい統行 001 東京支店 普通 1234567 エービーシーダイ/チェイギョウブ メイギイチ 口座 |<br>|譲渡日<br>(電子記録年月日) 2010/04/06 ■ 請求明細一覧合計 ■ 講求明細詳細 パーのの失敗に関す **譲受人(件)**  $2\frac{24}{10}$  合計請求件数 6 <mark>合計指定金額</mark><br>(円) **設**受人(件) 227,456,789 ページの先頭に戻る 請求明細一覧 閉じる 印刷 | 並び順: 請求順 - 日用順 - 再表示 並び順:請求順 - - 200件中 1-20件を表示<br>- 200件中 1-20件を表示<br>- 4 5 6 7 8 9 10 次パージ <del>0</del>  $\boxed{0}$   $\frac{m}{2}$   $1$   $2$   $3$   $4$   $5$ سيرتض  $10^{18} - 372$ 請求顺 請求明細情報 [ 譲受人情報]<br>利用者番号・ 法人名/個人事業者名<br>(取引先登録名)  $4x+$ 保証 口座情報 請求件数(件) 指定金额(円)  $\overline{1}$  $\frac{1}{4}$  $\overline{\phantom{a}}$ 107.456.799 9999 でんさい銀行 001 東京支店 普通 1111111 ●債権情報 表示 課度対象明細を確認される場合は、「表示」ポタンを押してください。 [譲受人情報]<br>利用者番号・法人名/個人事業者名<br>(取引先登録名) 小計 解証 口座情報 請求件数(件) 指定金額(円) 222222222 B株式会社<br>(B株式会社営業部)  $\overline{2}$ 有  $\overline{1}$ ●債権情報 表示 |課渡対象明細を確認される場合は、「表示」ボタンを押してください。 。<br><mark>「要確認」が</mark>付いて**いる債権金額は、予約済の譲渡金額が控除されておりませんので、ご注意ください。**<br>※一部課度の場合、「記録番号」の1行目に「原債権記録番号」、2行目に「分割債権記録番号」を表示します。 ページの先頭に戻る **戻る 閉じる 印刷** 

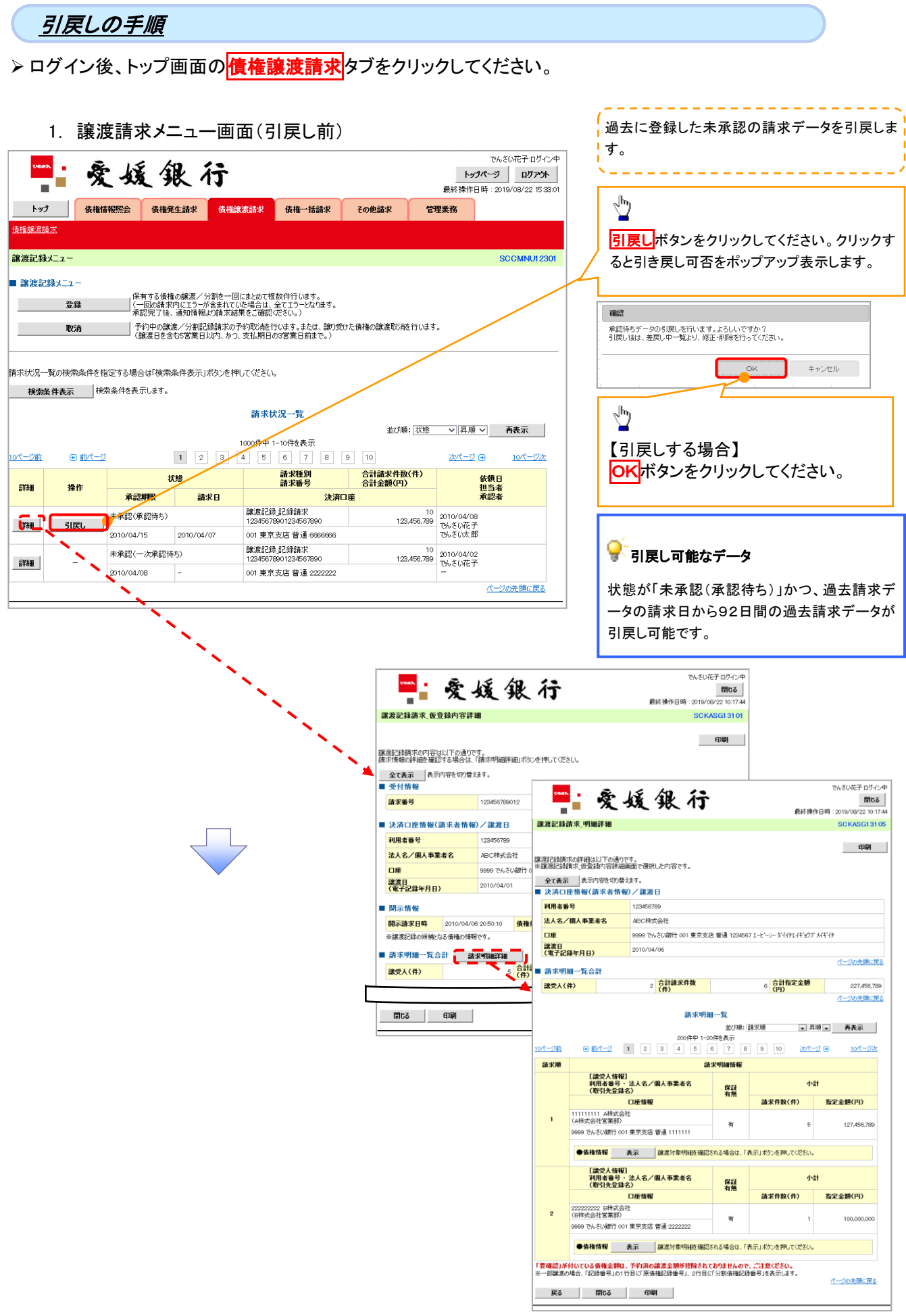

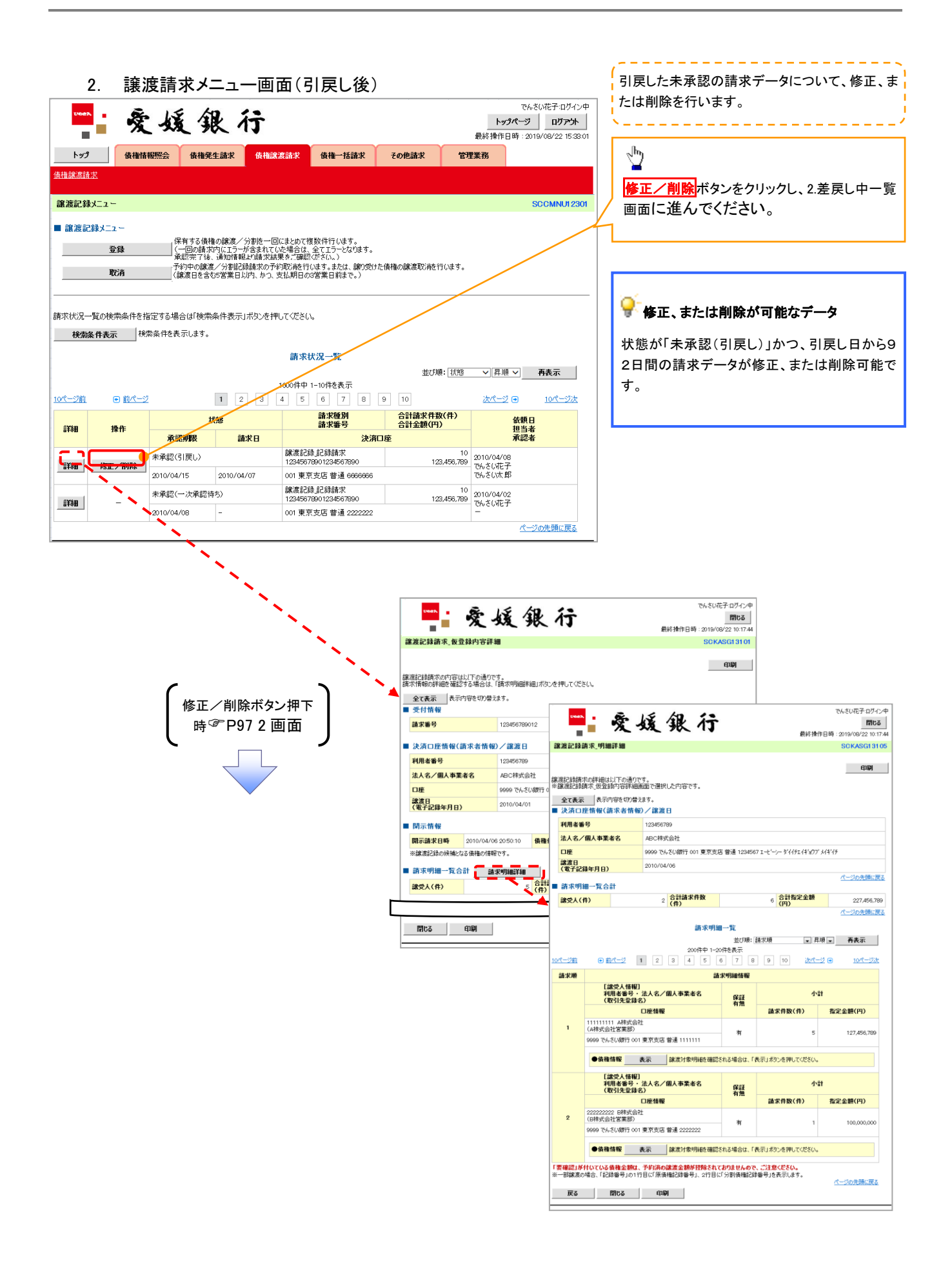